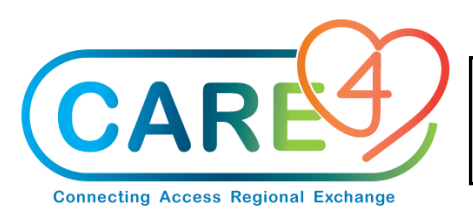

# **Medical Imaging Tip Sheet**

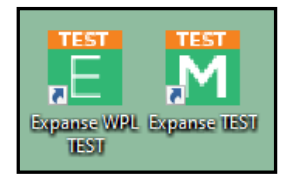

- From the Expanse desktop log in with your AD user name and password
- Select Ancillary >Imaging>Technologist Desktop
- Select site and then select department

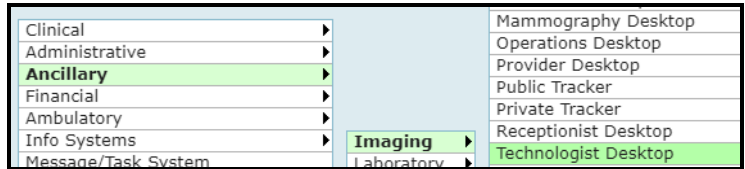

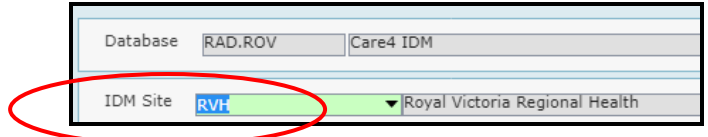

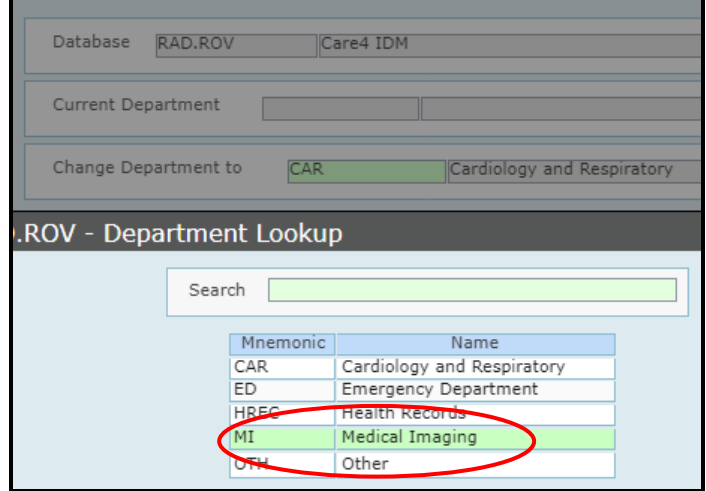

## **From the IDM Worklist:**

- Functions used for IDM procedures (modify/view/record exam)
	- o Note- second screen at bottom of the screen provides key patient information
		- **Pregancy**
		- $Hx$  of falls
		- **Special Indicators**
		- **WTIS Information**
- EMR (Electronic Medical Record) viewing of patient data (one exception Summary panel for viewing and entering data)
- PCS (Patient Care System) for entering documentation

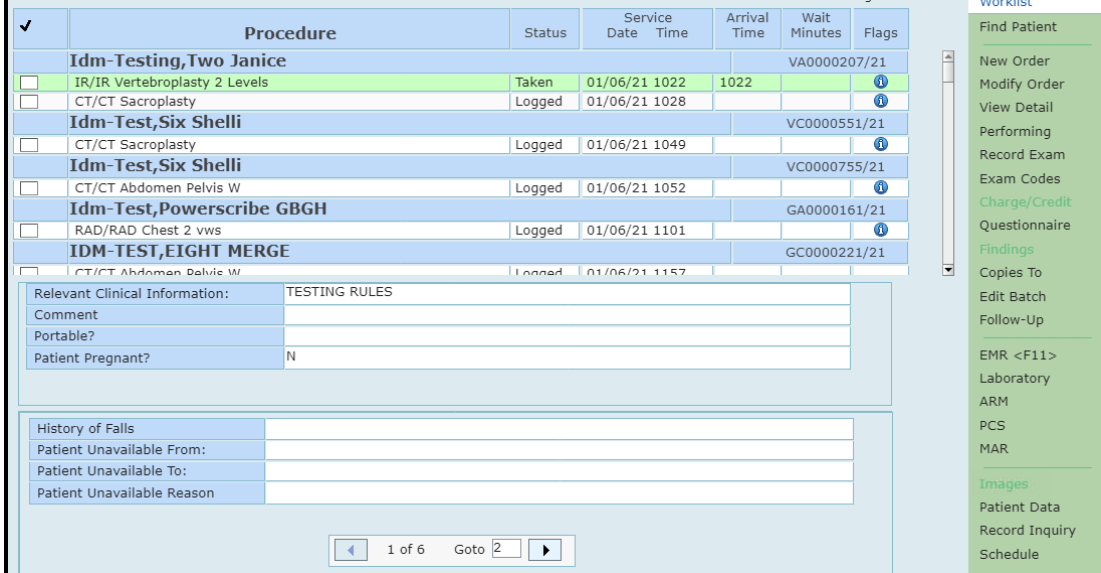

When highlighted on the patient- the header will display patient information

- Name, age, sex, date of birth
- Code status and Allergies
- Height weight BSA BMI
- Account and MRN numbers
- Under the "i" is more information

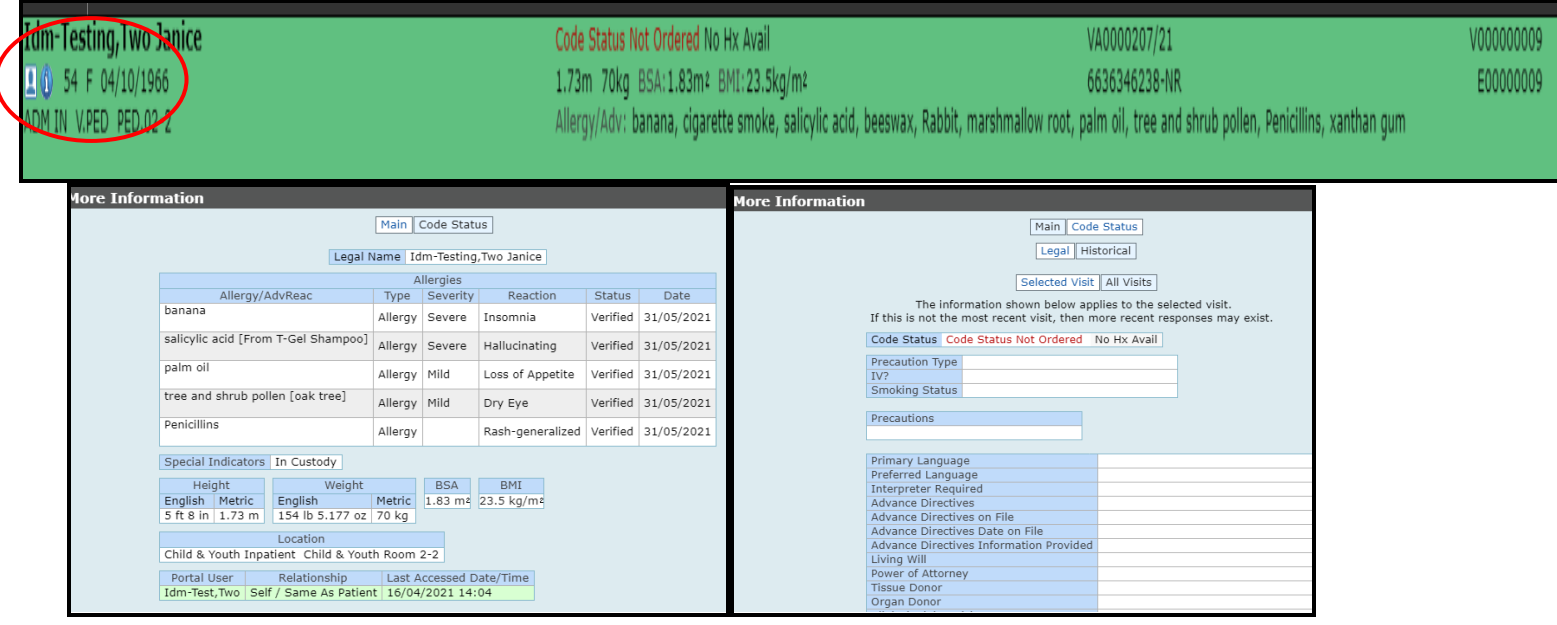

## The "i" also has the RAD Patient header information such as order/patient/lcoation information

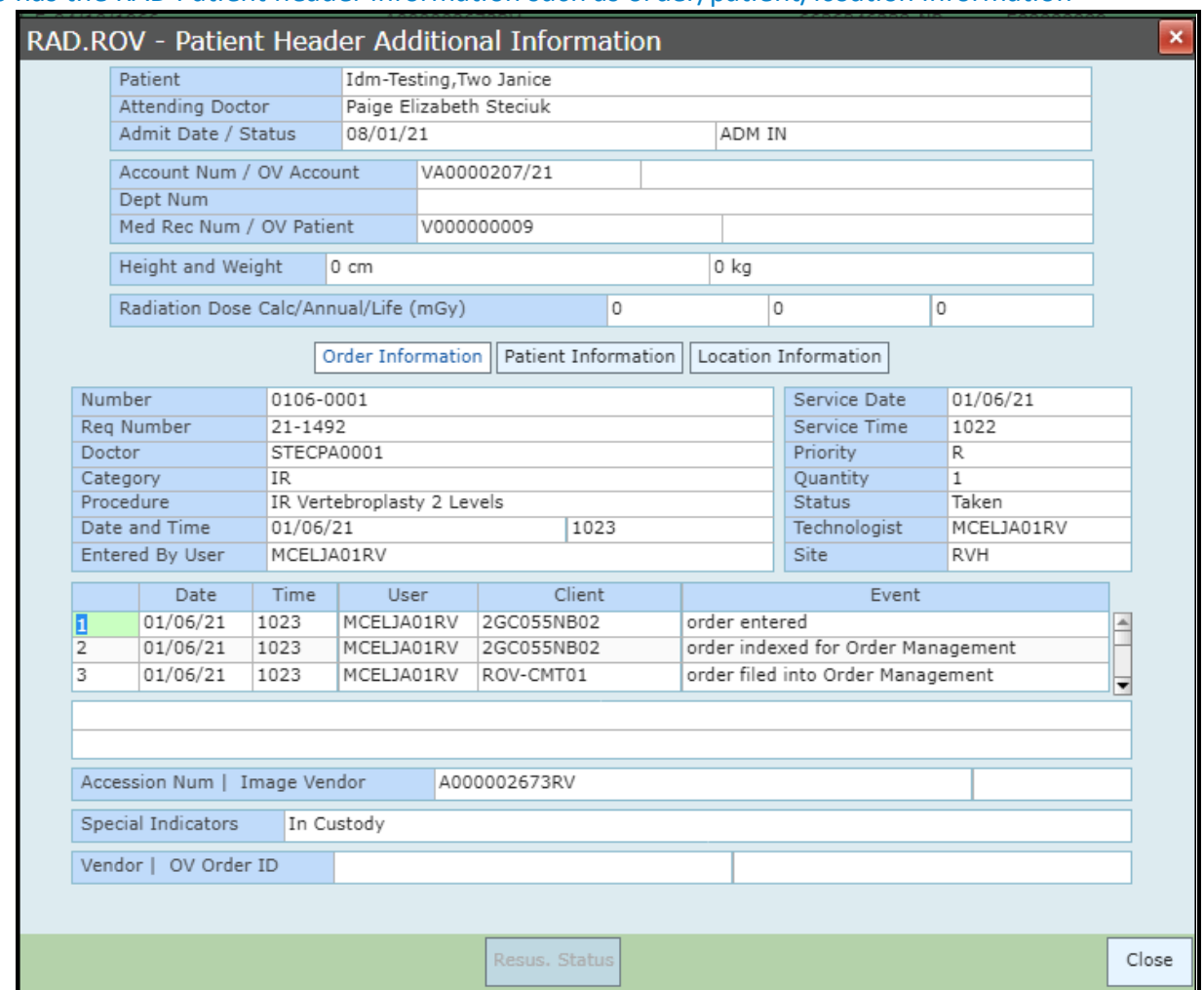

 $Flags$  $\begin{array}{c}\n\hline\n07/21 \\
\hline\n\end{array}$ 

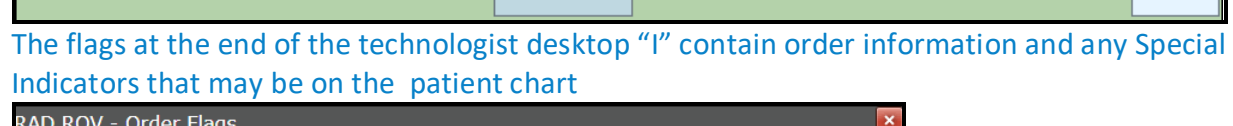

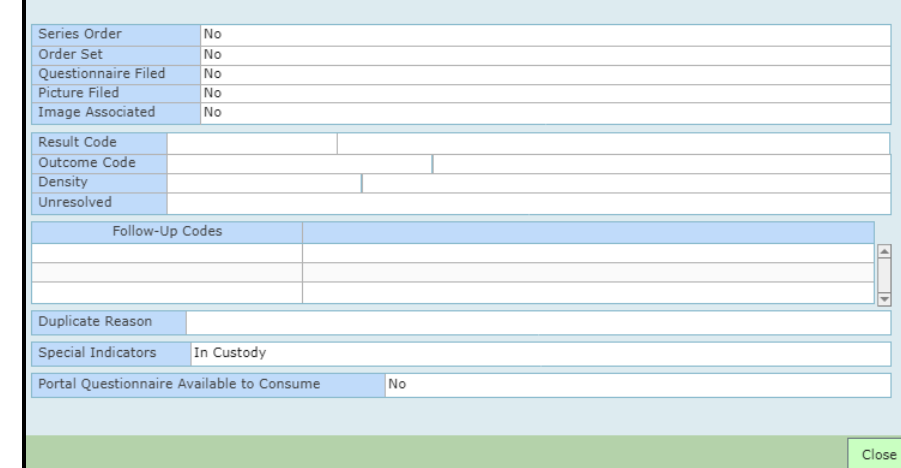

#### IF there are available lab results – clicking on the Laboratory option will display results

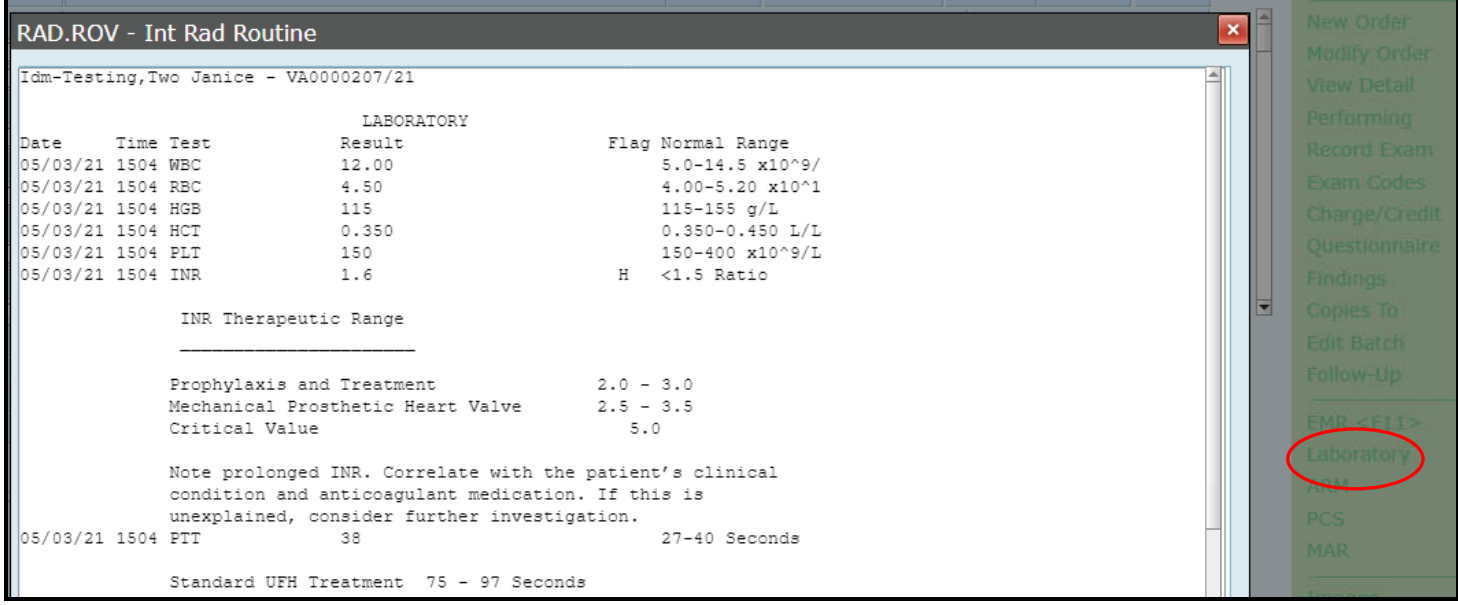

## **Finding Other Patient Information**

#### EMR- Summary Panel

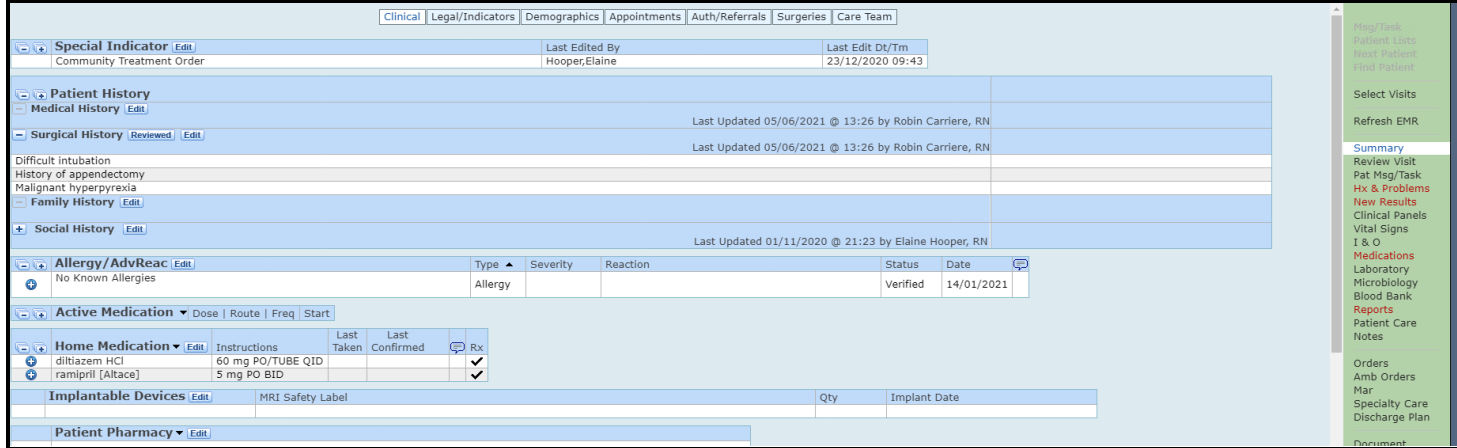

- Clinical tab
	- o Special Indicators
	- o Allergies
	- o PMH- Medical/Surgical/Mental Health/Family/Social History
	- o Problems (entered by Physicians/Nurse Practitioner etc.)
	- o Current and Home medications
	- o Patient Pharmacy
- Legal/Indicators
- Demographics
- Appointments
- Authorizations/Referrals
- **•** Surgeries
- Care Team members

Summary Review Visit Pat Msg/Task Hx & Problems **New Results** Clinical Panels Vital Signs **I&O** Medications Laboratory Microbiology Blood Bank Reports Patient Care Notes

Orders

Mar Specialty Care Discharge Plan

## **Clinical Panels**

 A specific Medical Imaging Panel has been created – groups key patient data/lab results/Medical Imaging documentation from the PCS worklist

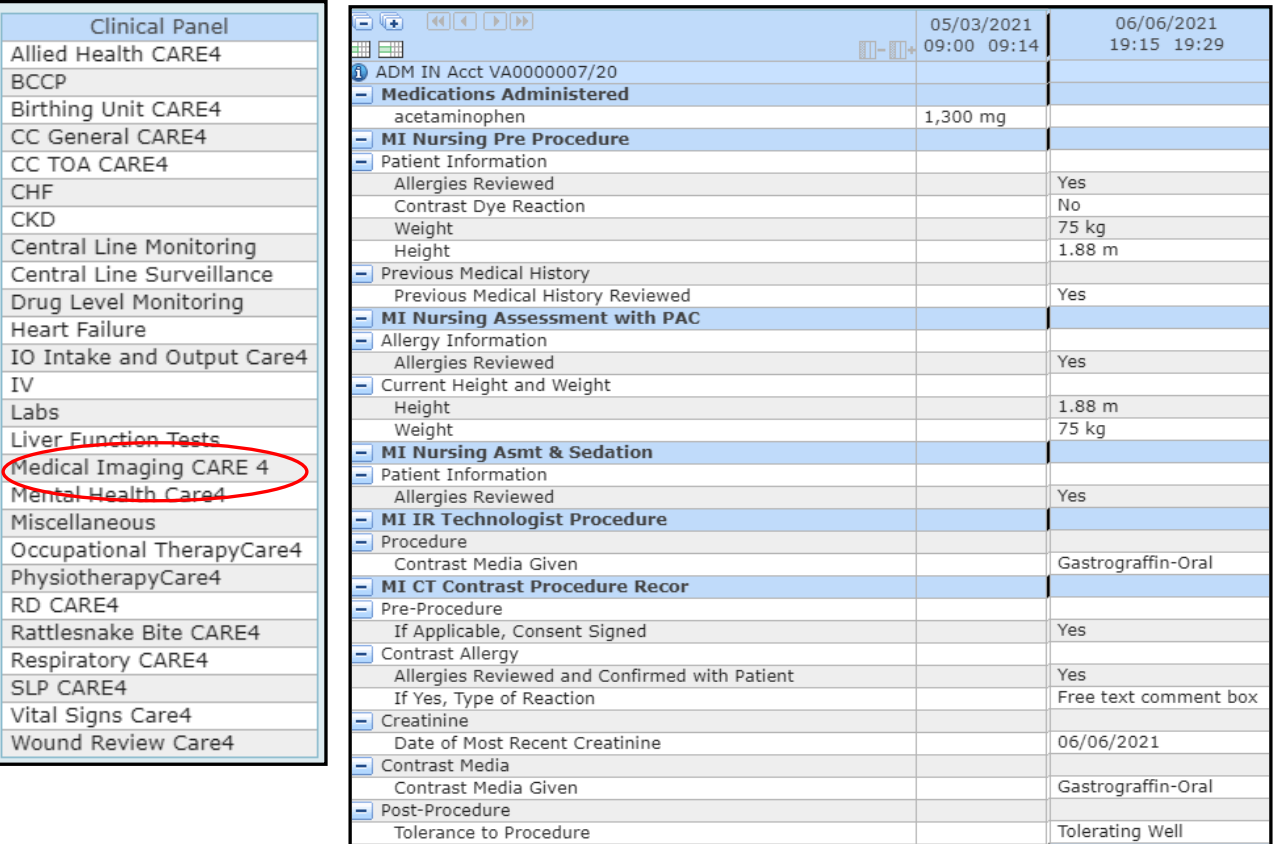

## **Other tabs in the EMR**

- Clinical panels- groups of information
- Vitals Signs
- Intake and Output (I&O)
- **•** Medications
- Laboratory
- Microbiology
- Blood Bank
- Reports- Medical Imaging/Consults/Physician **Notes**
- Notes
- **Orders**
- MAR-Medication Administration Record

## **PCS (Patient Care System) for documentation**

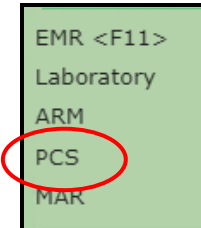

Clicking on PCS will bring you to the Worklist

- From the worklist you can add individual interventions such as Vital signs or MI Nuclear Medicine documentation or you can add a SOC for Medical Imaging (Standard of Care) which is a group of interventions that can be used for documentation.
- To add an intervention from the worklist click on Add at the bottom of the page
- Click on Name or Any Word then at the search prompt enter MI- this will bring you to a list of all of the available MI interventions to document on. Click on the one you want to document and then click on Save at the bottom of the screen

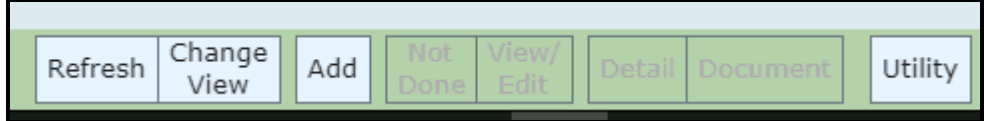

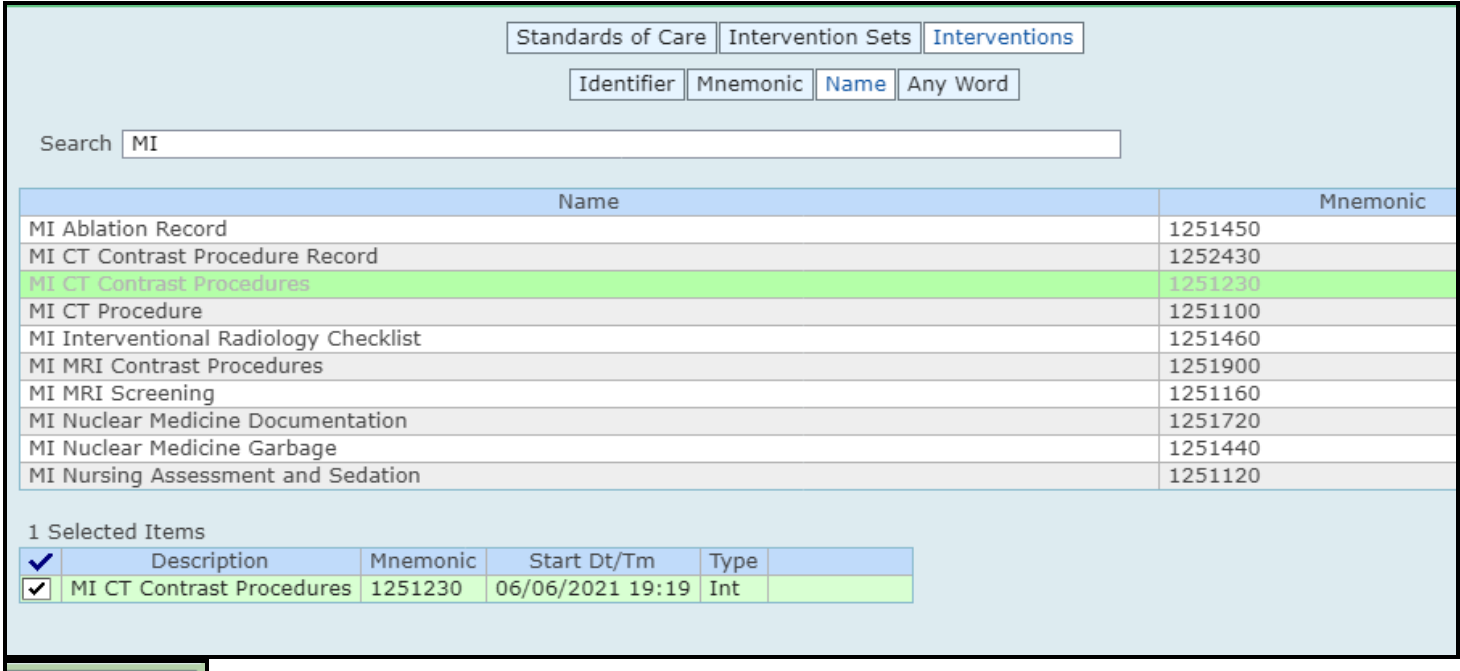

Cancel Save

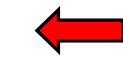

Alternatively you can add a Standard of Care by clicking on Standards of Care. Type in MI – highlight the SOC for Medical Imaging and click on it. This will select the item. Click on Save to add the SOC to the patient's chart.

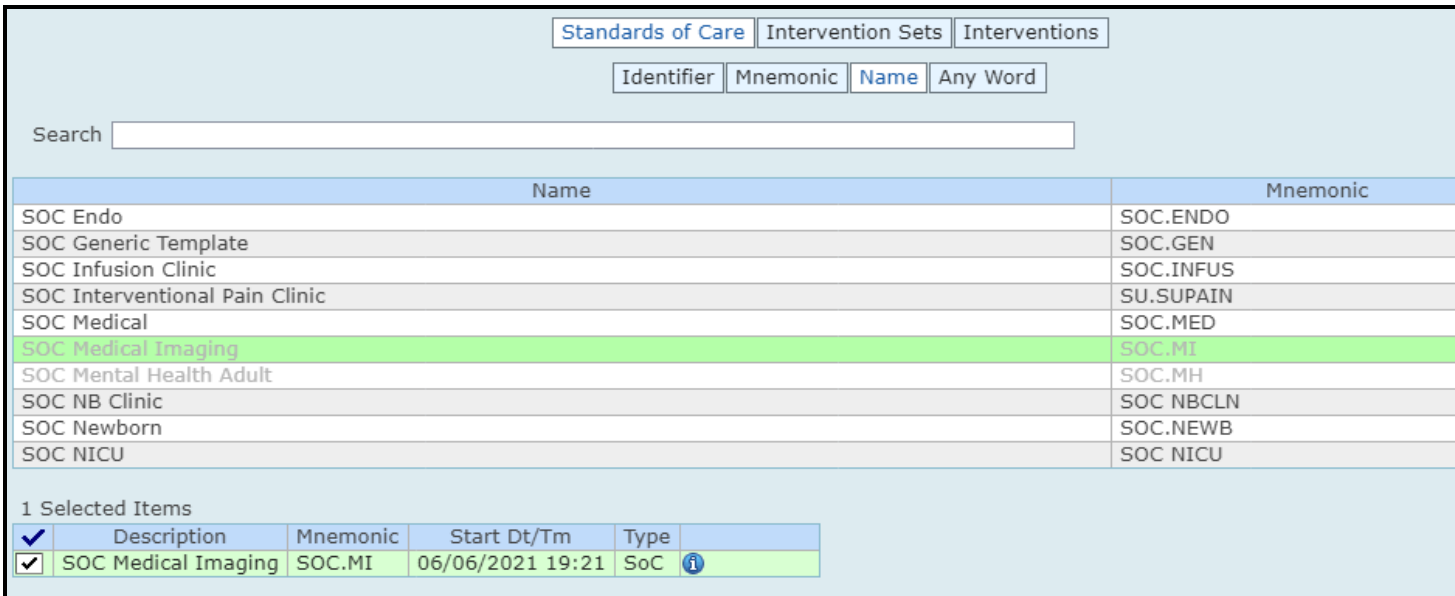

Once interventions are added to the patient's worklist- they appear under the care item. The question mark column shows protocols or associated data such as labs that will display when clicked on

To document on an intervention – click on the NOW cell beside the intervention

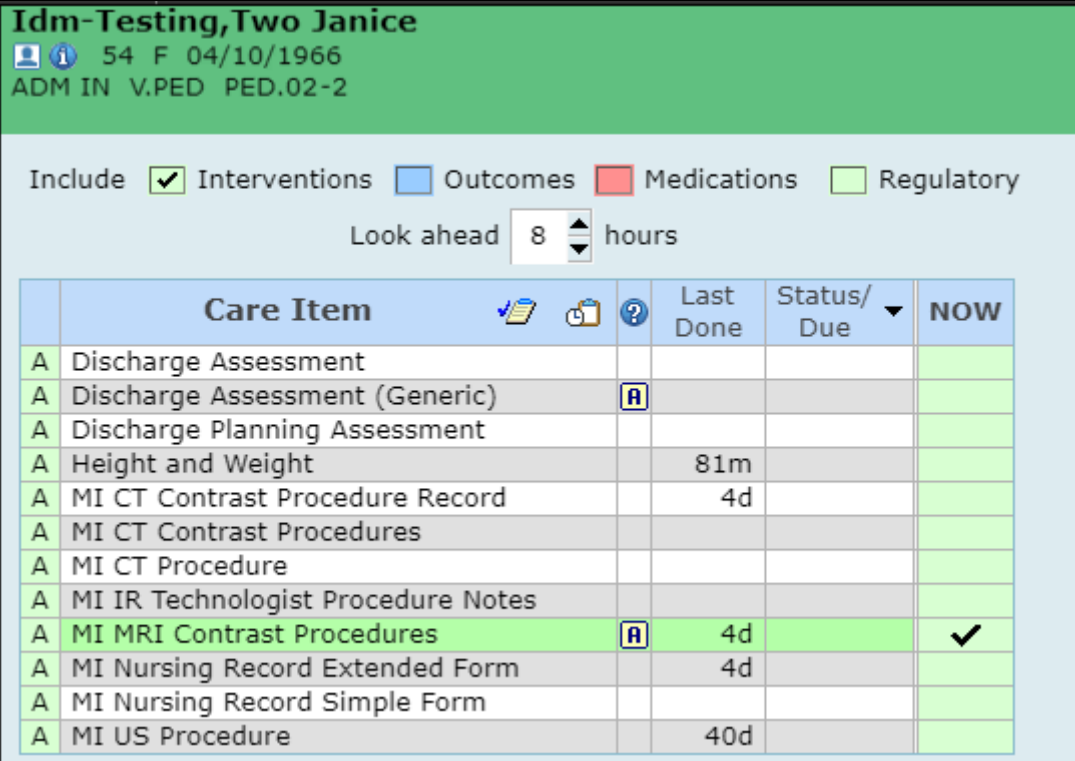

#### **Documenting on the Intervention**

- There are several types of question types or queries
	- o Yes/No
	- o Comments or text box
	- o Multiple choice (one answer or several)
	- o Date and times
	- o Numbers

Complete

- o Instance types- allow you to select an answer (example IV site) document and then add another instance (example 2<sup>nd</sup> IV site)
- Document on the intervention and then save

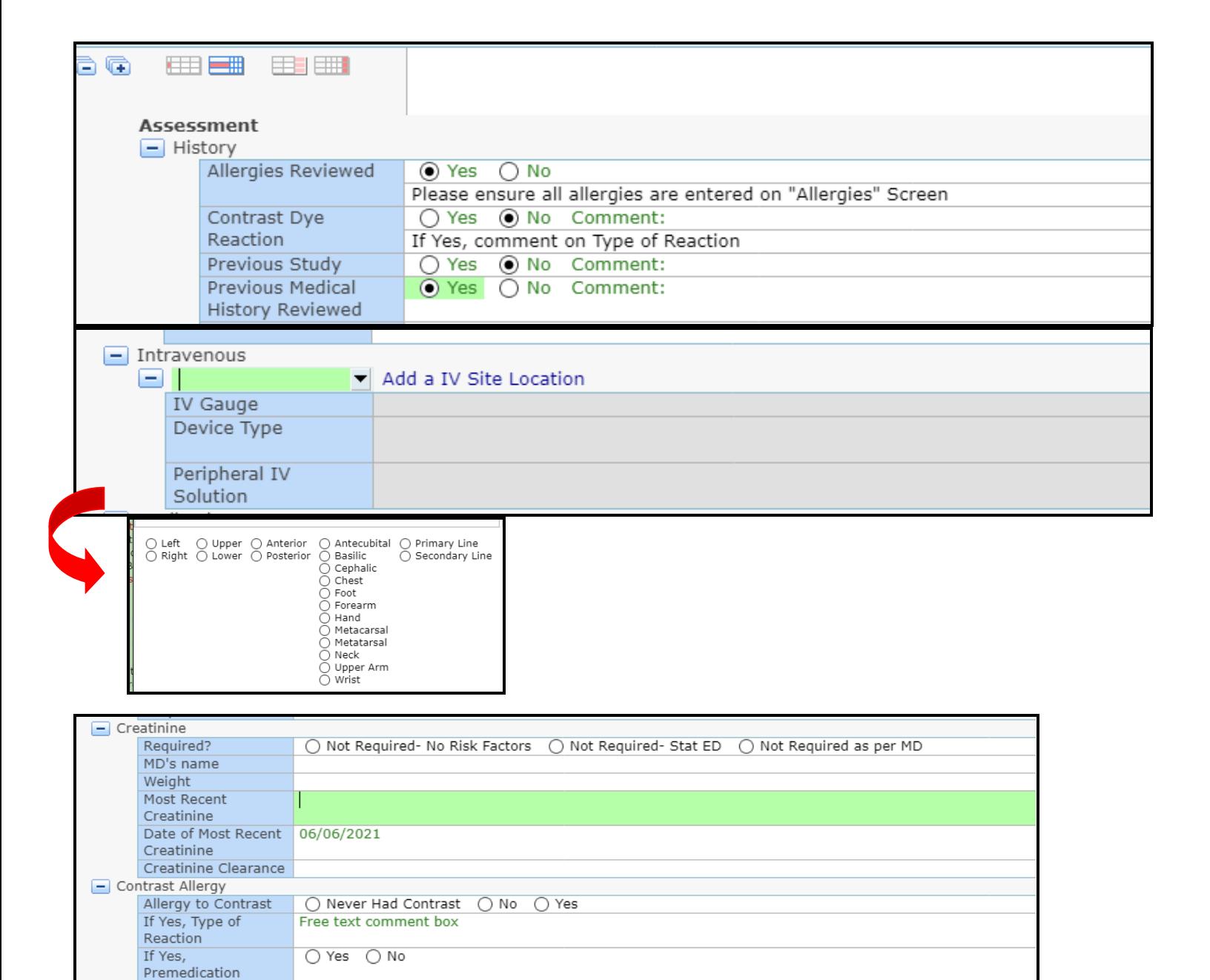

#### **Entering Notes**

Worklist Mar Write Note **TAR** 

Focused Notes allow you to enter information not captured in the interventions on the worklist. For example a note might include information communicated to a physician about a change in condition of the patient under your care and the response

## Click on Write Note

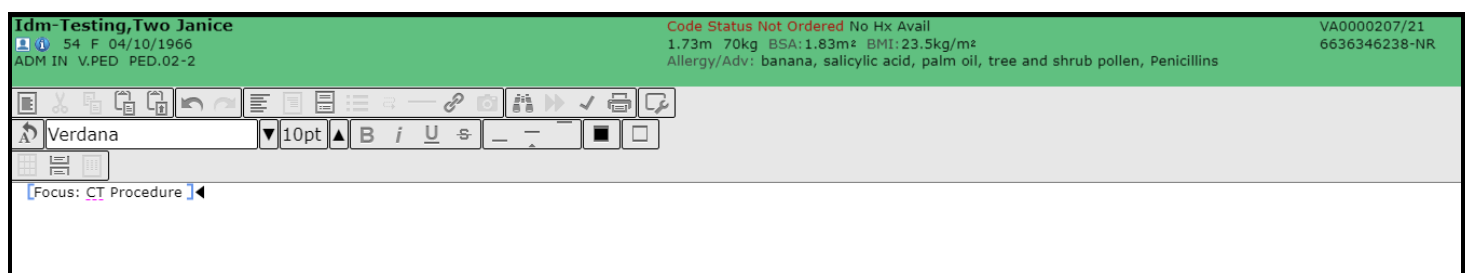

## Examples of Text Formats

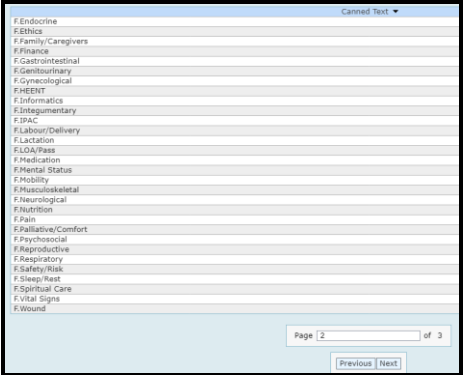

## Data Formats – information that can be pulled into the note

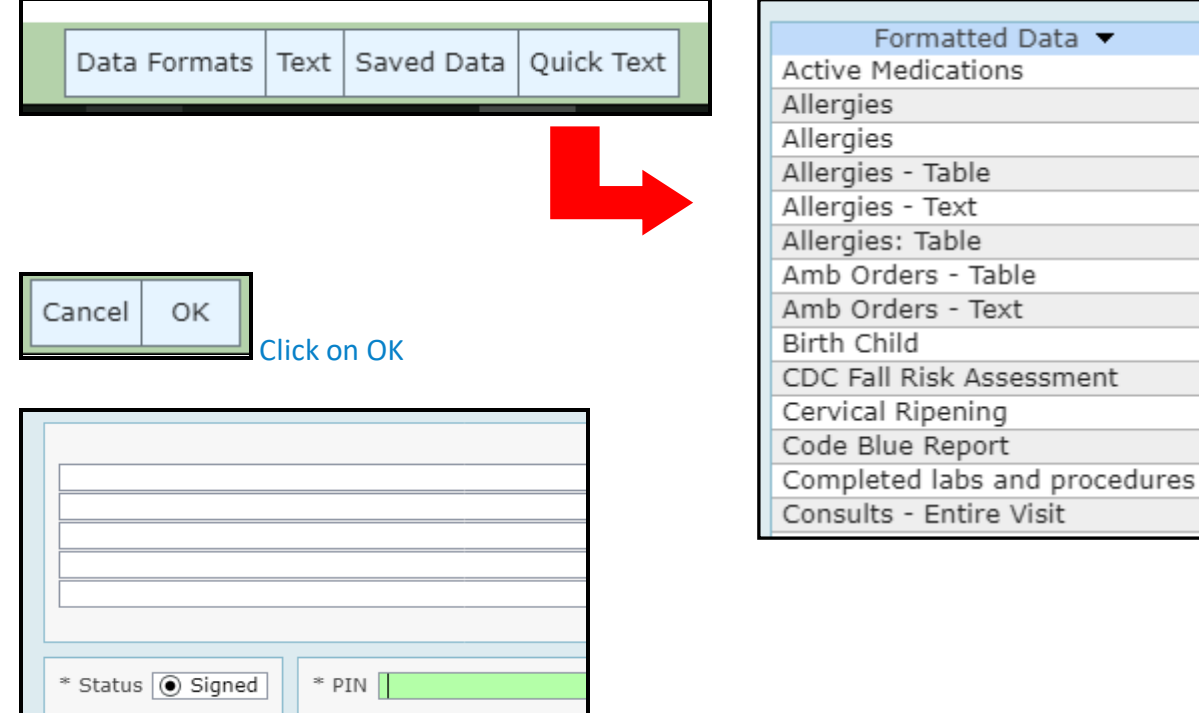

Sign off the note with your PIN – note is saved. Notes can be removed or edited.

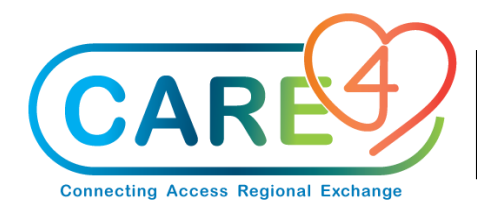

## **Medical Imaging Tip Sheet**

**Log into Expanse** using AD user name and password Ancillary>Imaging>Site>Department >Technologist Desktop

## **Patient Header**

- Name, age, sex, date of birth
- Code status and Allergies
- Height weight BSA BMI
- Account and MRN numbers
- Under the "i" is more information

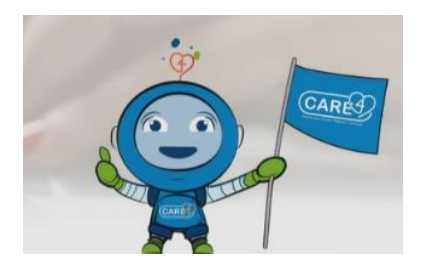

**Other Patient Information** RAD Patient Header Laboratory panel on Tech Worklist Flags on Tech Worklist

## **PCS**

Click on PCS>Worklist Add intervention or standard of care Document Save **Notes** Click on Write Notes from Worklist Enter Note Save Note

#### **EMR**

- **•** Summary
- Clinical panels- groups of information
- Vitals Signs
- Intake and Output (I&O)
- Medications
- **•** Laboratory
- **•** Microbiology
- Blood Bank
- Reports- Medical Imaging/Consults/Physician **Notes**
- Notes
- **•** Orders
- MAR-Medication Administration Record